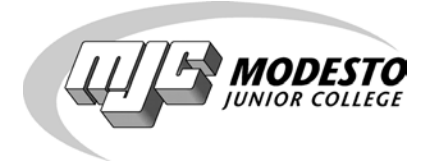

# **Reference Guide to Launching Your OmniUpdate Faculty Web Site**

Parts 1-3

*Library and Information Technology*

**Web Support Services Modesto Junior College**

Also online: [http://support.sites.mjc.edu](http://support.sites.mjc.edu/)

## **Index**

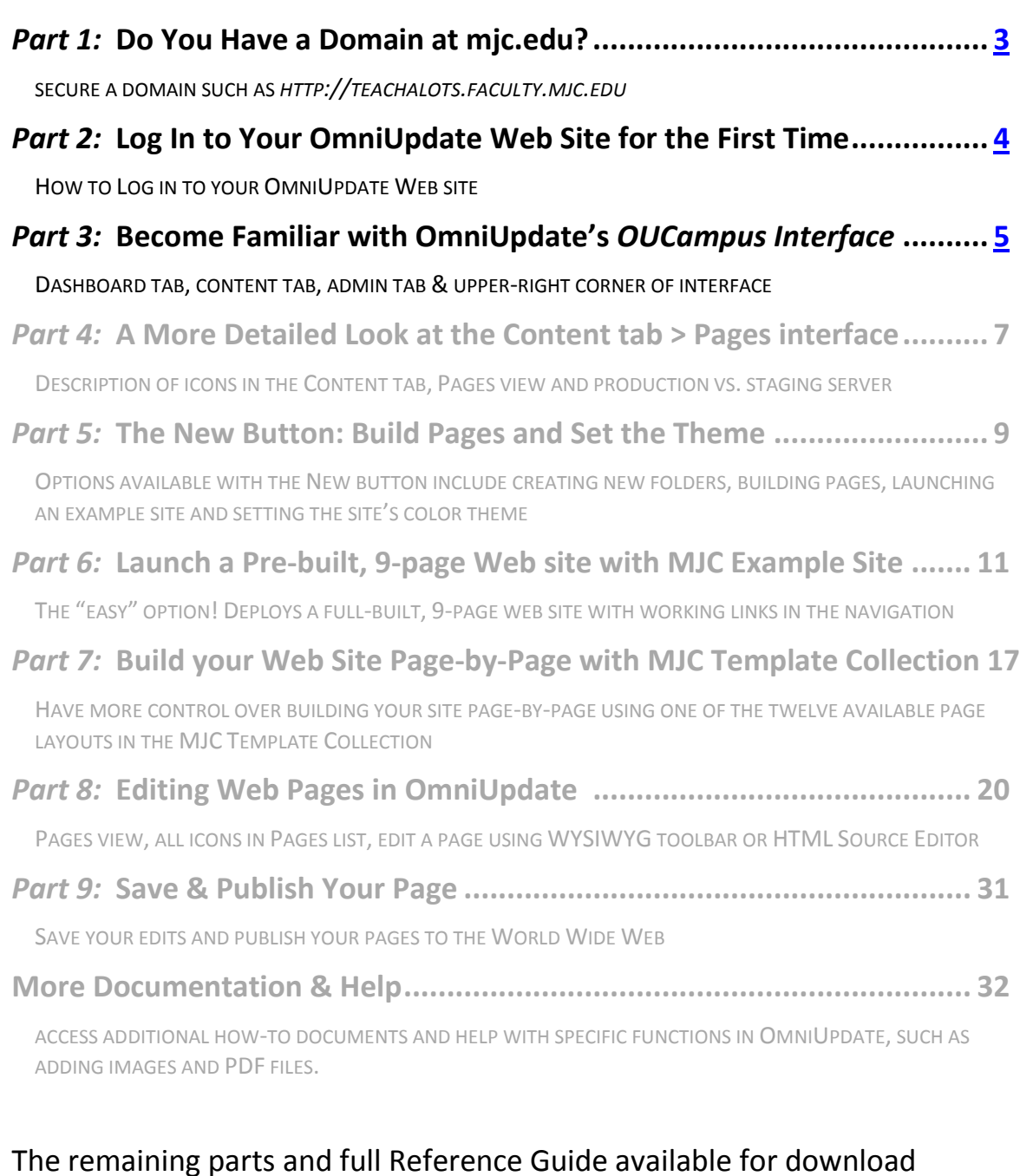

# <span id="page-1-0"></span>at [http://support.sites.mjc.edu,](http://support.sites.mjc.edu/) Documentation.

### *Part 1:* **Do You Have a Domain Name @ mjc.edu?**

To gain access to your OmniUpdate site, you should have already completed the following:

- $\checkmark$  Requested and received confirmation of your new domain name, such as http://teachalots.faculty.mjc.edu
- $\checkmark$  Agreed to the Terms of Service at [https://sites.yosemite.edu/tos.](https://sites.yosemite.edu/tos)

If not, please visit the Web Services Support site at [http://support.sites.mjc.edu](http://support.sites.mjc.edu/) to learn how to secure a domain name to host your OmniUpdate Web site.

#### **Available Web address formats are:**

- http://(namegoeshere).faculty.mjc.edu
- http://(namegoeshere).staff.mjc.edu
- http://(namegoeshere).sites.mjc.edu
- http://(namegoeshere).events.mjc.edu
- http://(namegoeshere).comm.mjc.edu

### <span id="page-3-0"></span>*Part 2:* **Log In to Your OmniUpdate Web Site for the First Time**

1. Enter your domain name in the address bar of a browser. When you first access your Web address for the first time, you should see this on your screen:

# **Welcome To Your New OmniUpdate Website!**

## teachalots.faculty.mjc.edu

Your new OmniUpdate website has been deployed to the YCCD Web Hosting Server. Please use this temporary login page to access your OmniUpdate account and begin deploying pages. To replace this temporary page with a homepage of your own design, simply create a new page through OmniUpdate using one of the standard website homepage names.

To begin, follow this link to the login page.

- **2.** Click the link *follow this link to the login page*.
- 3. Login with your network credentials.
- 4. You should be logged in to OmniUpdate now! If you experience troubles logging in, please contact technical support.

*NOTE:* You can always access your Web site via a Web browser (i.e., Internet Explorer, FireFox, Safari, Chome) anywhere you have Internet access! If the Web server does not detect a valid home page file named index.html or default.html, visitors will see the above welcome message. Once you have built your site with a valid home page, you can login via the OU logo  $\overline{\mathbf{w}}$  at the very bottom of your Web pages.

## <span id="page-4-0"></span>*Part 3:* **Become Familiar with OmniUpdate's** *OUCampus* **Interface**

OmniUpdate's OUCampus for faculty has three main tabs in the upper left-hand corner: Dashboard, Content & Admin. **You will use the Content tab most frequently** but all tabs are described below.

#### **Dashboard tab**

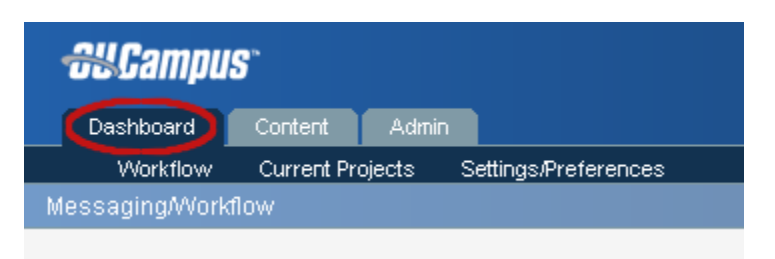

The Dashboard facilitates your account inbox and outbox as well as the ability to compose messages. It also shows current projects (pages checked out to you) and general user settings and preferences.

- **Workflow** Facilitates your account inbox and outbox as well as the ability to compose messages.
- **Current Projects** Displays a list of all the pages currently checked out (to you). You can edit, preview, and check in files, pass files on to the approval/publish system, and more.
- **Settings/Preferences** Allows you to edit your user information such as your password, external e-mail address, and contact phone number. It also lists what user level you are and who your approver is, if your work requires approval prior to publication.

#### **Content tab**

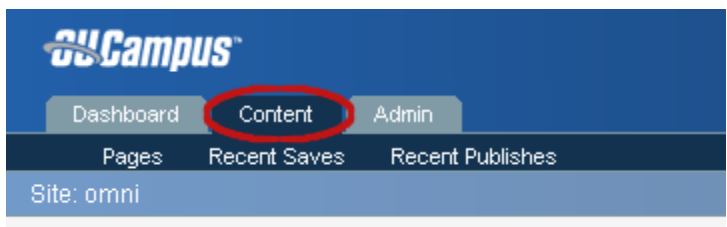

The "Content" tab is the most frequently used tab within OmniUpdate. Here users have access to primary functions they'll use when editing pages.

- **Pages** Displays the list of editable web pages. The list of editable web pages includes a comprehensive set of functions that can be performed on any page. Available functions are dependent upon your authority level.
- **Recent Saves** Displays a list of pages which have been updated, indicating the time, date, and user by which each page was last saved. For more detailed information regarding all the specific changes made to any file, click the "Log" button next to any file in the list.
- **Recent Publishes** Displays a list of pages which have been published to the live site, indicating the time, date, and user by which each page was last published. For more detailed information

regarding all the specific changes made to any file, click the "Log" button next to any file in the list.

#### **Admin tab**

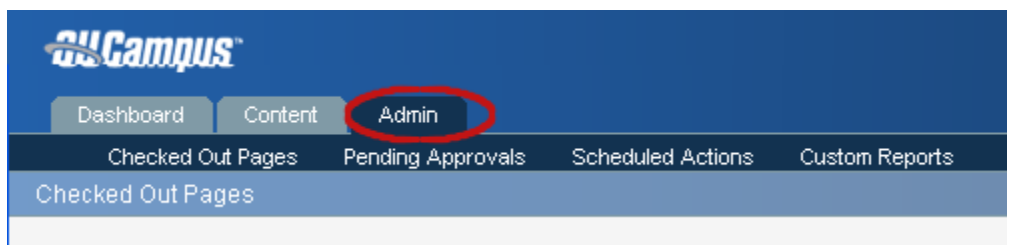

Admin functions (visible to users with authority level 9 or 10) include the ability to check pages back in that have been inadvertently left checked-out, and override the approval process when pages have been sent to unresponsive approvers.

- **Checked Out Pages** Provides a list of pages that are currently checked-out by any user. From the displayed list of files, it is possible to preview any page by clicking the preview button, or check-in any page by clicking the glowing light bulb next to the appropriate page.
- **Pending Approvals** Provides a list of pages that are currently awaiting approval by any user. Applicable if more than one person has access to a site and the approval process is being utilized.
- **Scheduled Actions** Provides a list of pending items and associated pages that are set to occur. Items may be scheduled to automatically be published, expired, or setup to send an alert. These actions may occur once or any frequency of times.
- **Custom Reports** Allow administrators (level 9 and level 10 users) to create the kinds of specific reports that he or she needs to manage, monitor, report, and ultimately control or change settings within OU Campus.

#### **Upper-right corner of OmniUpdate's OUCampus**

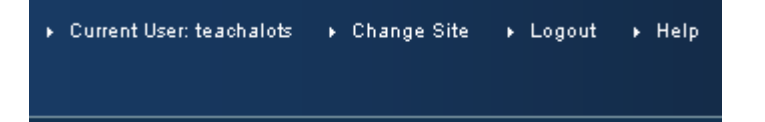

- **Current User** Shows current user login
- **Change Site** Not applicable for OmniUpdate faculty Web sites
- **Logout** Link to logout of OmniUpdate. Closing the browser window effectively logs users out as well.
- **Help** Links to OmniUpdate's support page for users and administrators.

# The remaining parts and full Reference Guide available for download at [http://support.sites.mjc.edu,](http://support.sites.mjc.edu/) Documentation.